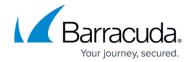

## Task 2. Creating Cross-references for Intronis Backup Billing in ConnectWise

https://campus.barracuda.com/doc/96025689/

To create cross-references for Intronis Backup Billing in ConnectWise, perform the following steps.

1. Log into ConnectWise and select **System, Setup Tables** at the navigation menu. The Setup Tables search page is displayed.

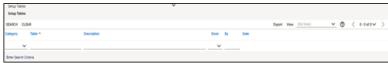

2. At the Table field, type **Managed Devices Integration**, and press **Enter**. The Managed Devices Integration List page is displayed.

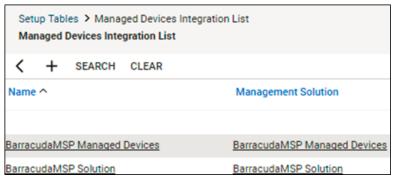

3. Click the name of your Managed Device.
The Integration Details page is displayed.

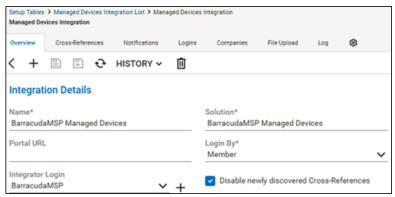

4. Click the **Cross-References** tab, and then click the New Item  $\boxed{+}$  icon.

The new cross-references record is displayed.

**Note**: For each level you have defined in your billing mappings, you need to add cross-references to update the following items:

Backup usage (in GB)

The number of local backup subscriptions

The number of QuickSpin host licenses

The number of Imaging licenses on the account

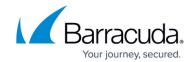

The number of Hyper-V host licenses on the account The number VMware host licenses on the account

- At the Type field, type BackupUsage, LocalBackup, ImageLicensing, Hyper-VHostLicensing, or VMwareHostLicensing (you need to create cross-references for each level).
- 6. At the Level field, type the same level you have defined in the billing mappings in your ECHOplatform portal.

**Requirement**: This entry is case sensitive and must match exactly.

- 7. At the Agreement Type drop-down menu, select the Agreement Type you created during setup.
- 8. At the Product field, choose a product that is updated on each company's agreement. For more information, see <u>Creating Products in ConnectWise</u>.
- 9. At the Configuration Type drop-down menu, select **Backup Stats**.
- 10. Click the Save icon, as shown below.

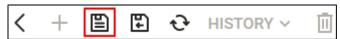

- 11. Repeat steps 4 10 to create additional cross-references with the following:
  - Types: BackupUsage, LocalBackup, VMwareHostLicensing, Hyper-VHostLicensing, and ImageLicensing
  - Level: Gold

## Barracuda Intronis Backup

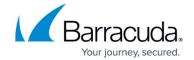

## **Figures**

- 1. image2022-1-10 15:15:58.png
- 2. image2022-1-10 15:16:44.png
- 3. image2022-1-10 15:17:27.png
- 4. image2022-1-10 15:18:14.png
- 5. image2022-1-10 15:21:42.png

© Barracuda Networks Inc., 2024 The information contained within this document is confidential and proprietary to Barracuda Networks Inc. No portion of this document may be copied, distributed, publicized or used for other than internal documentary purposes without the written consent of an official representative of Barracuda Networks Inc. All specifications are subject to change without notice. Barracuda Networks Inc. assumes no responsibility for any inaccuracies in this document. Barracuda Networks Inc. reserves the right to change, modify, transfer, or otherwise revise this publication without notice.